## SQL Server Configuration Guide for SC

Take SQL Server Express 2012 for instance.

1. Install SQL Server Express

The only thing special is to choose "Mixed Mode (SQL Server and Windows Authentication)" for Authentication Mode. Thus, the database can be accessible by using SQL Server account/password. (In this case, administrator account "sa" will be used for SC login by default)

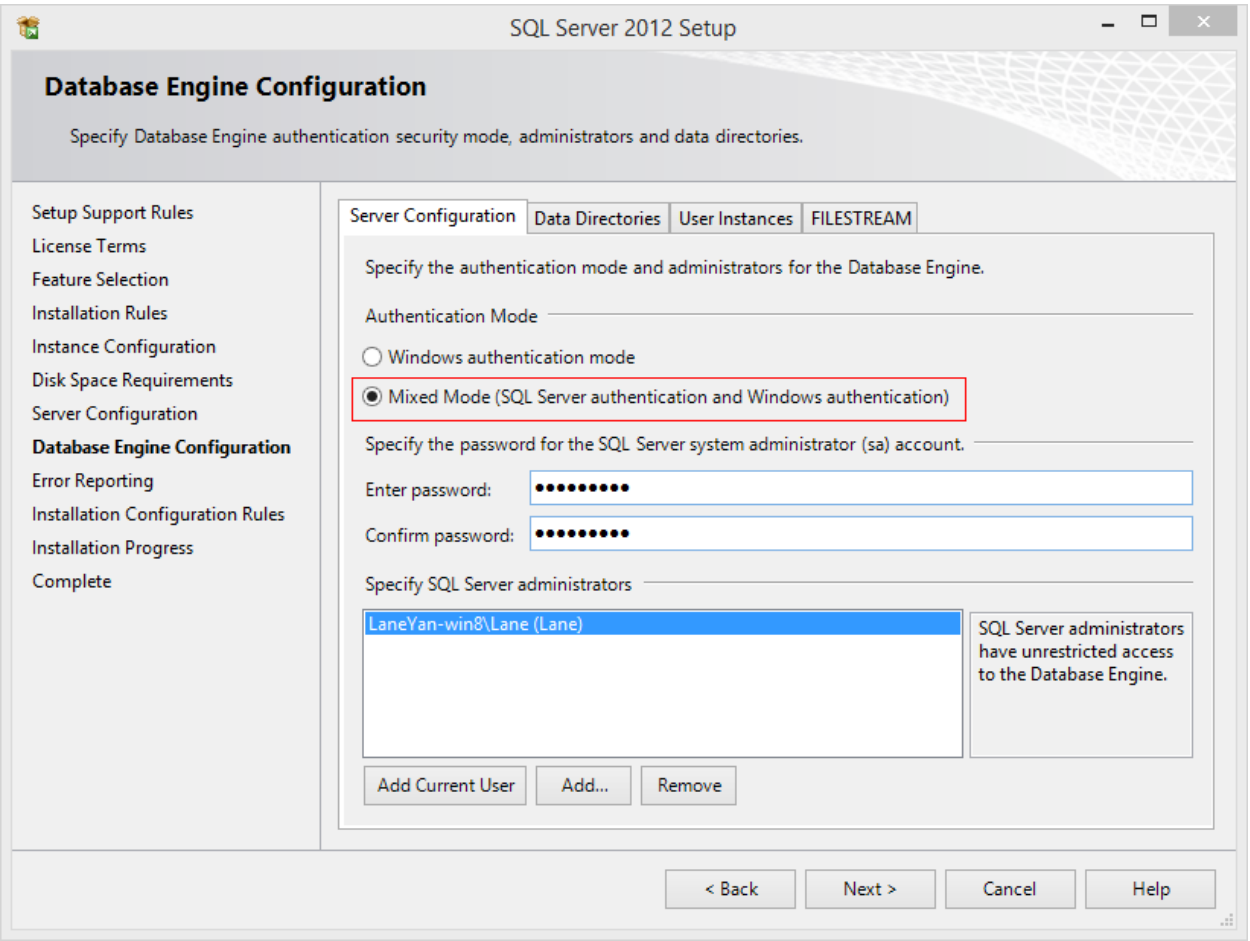

2. Enable TCP/IP protocol access for SQL Server

Find "SQL Server configuration manager", check "SQL Server Configuration -> Protocols for SQLEXPRESS -> TCP/IP", and make sure it is "Enabled".

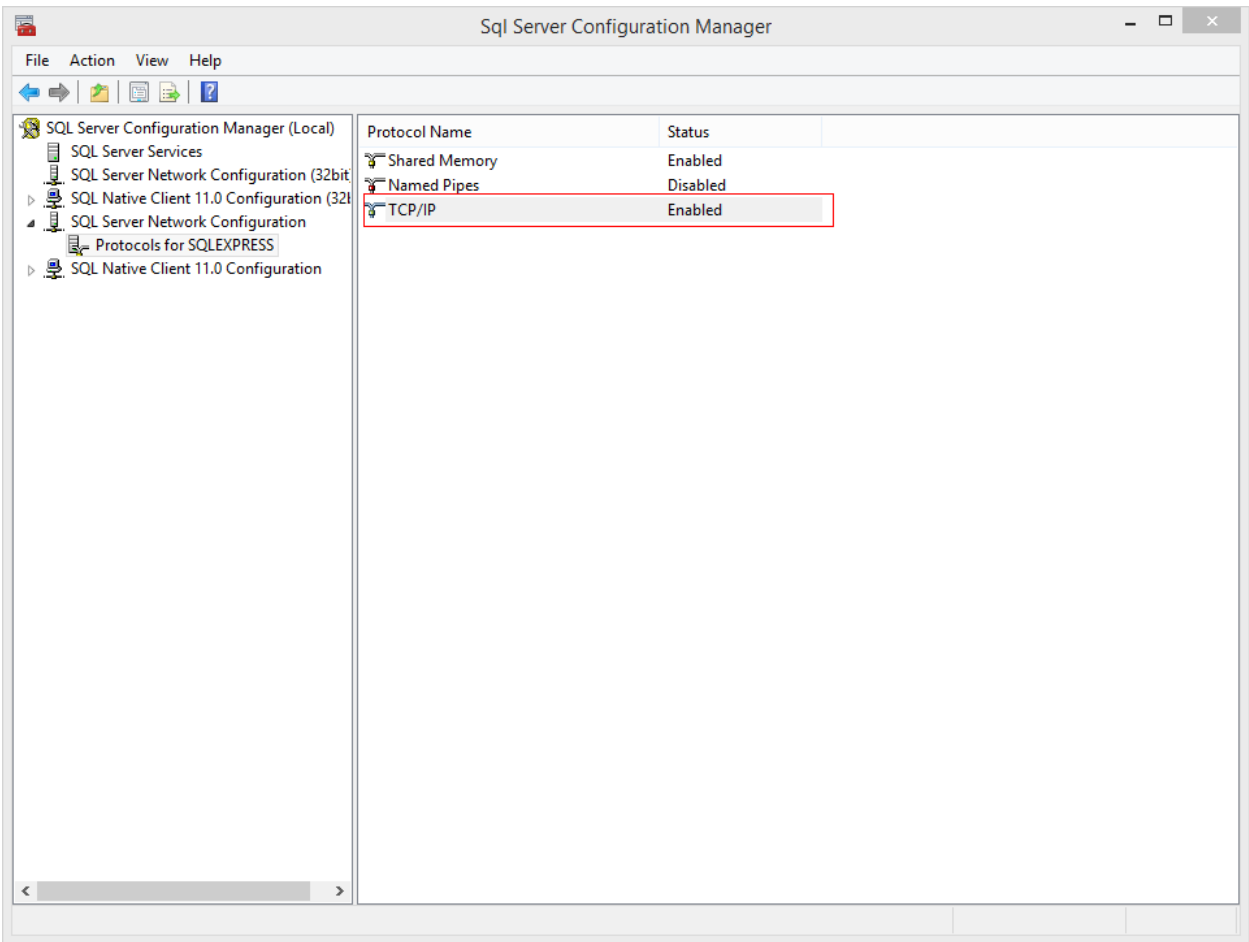

## 3. Set SQL Server TCP port to 1433 In "TCP/IP Properties" page, find "IPALL" and set "TCP Port" to 1433.

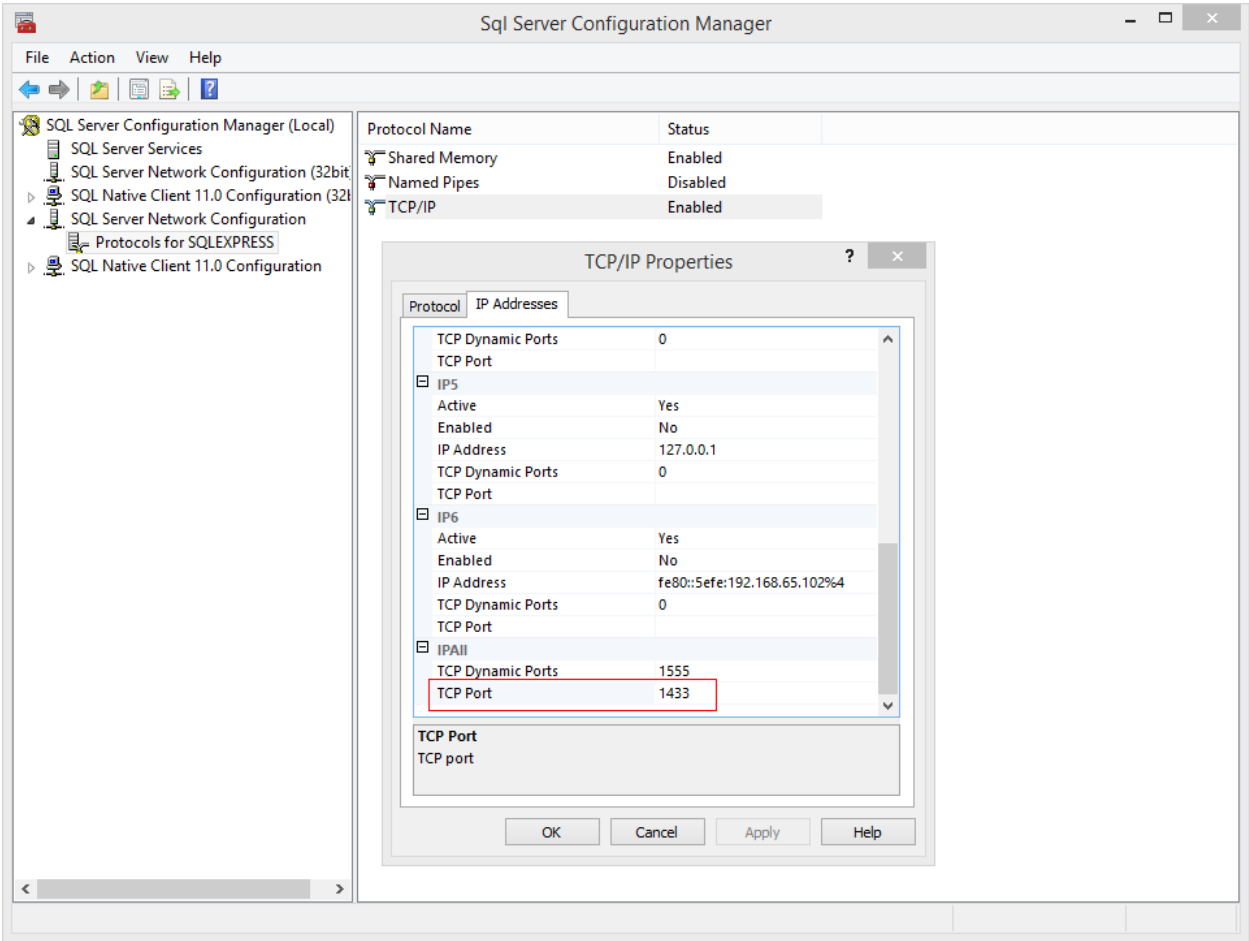

## 4. Restart SQL Server Service

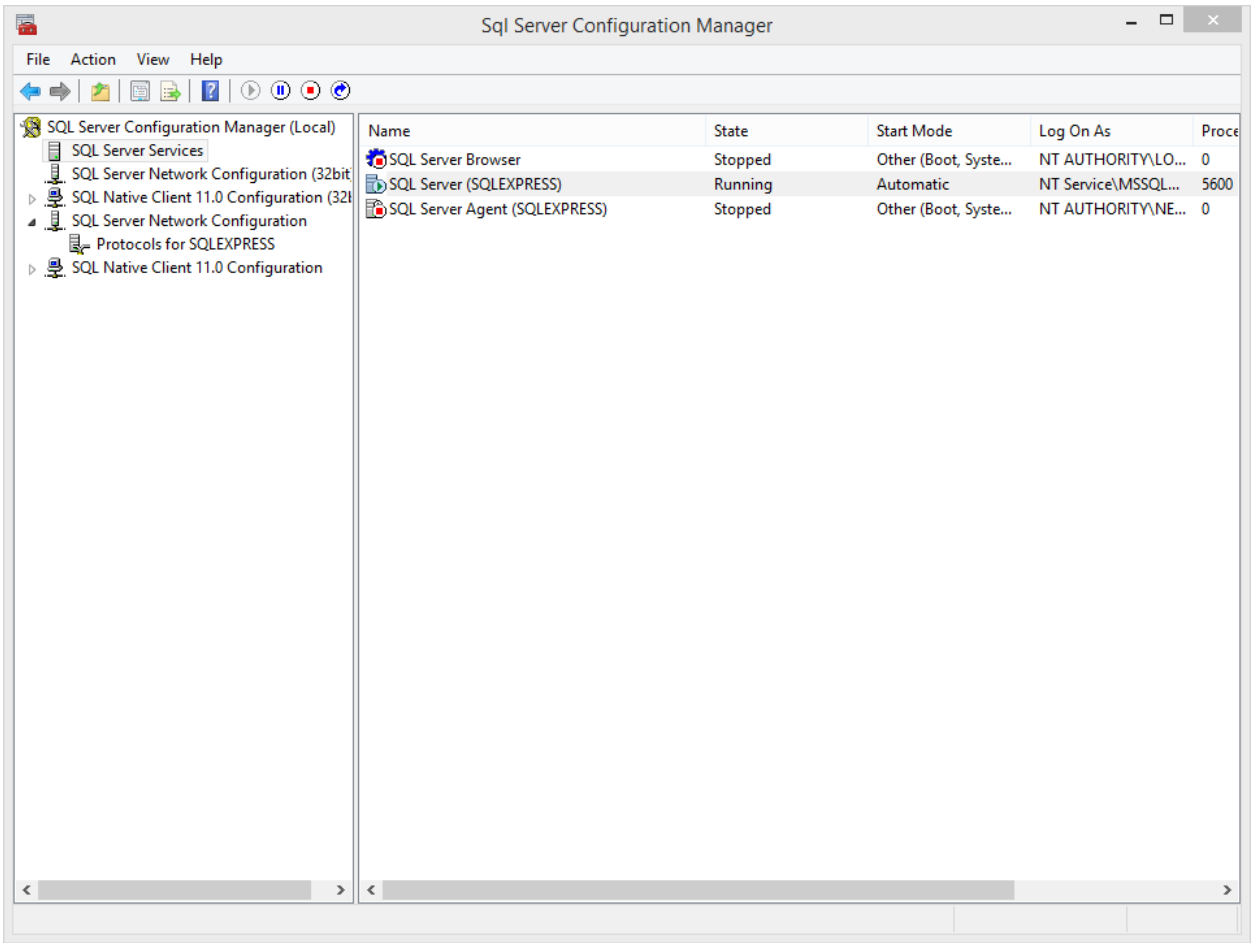

- 5. Allow TCP port 1433 in Windows Firewall Inbound rules Find "Control Panel -> System and Security ->Windows Firewall->Advanced settings". Create a new Inbound rule for TCP Port 1433.
	- a) Rule type

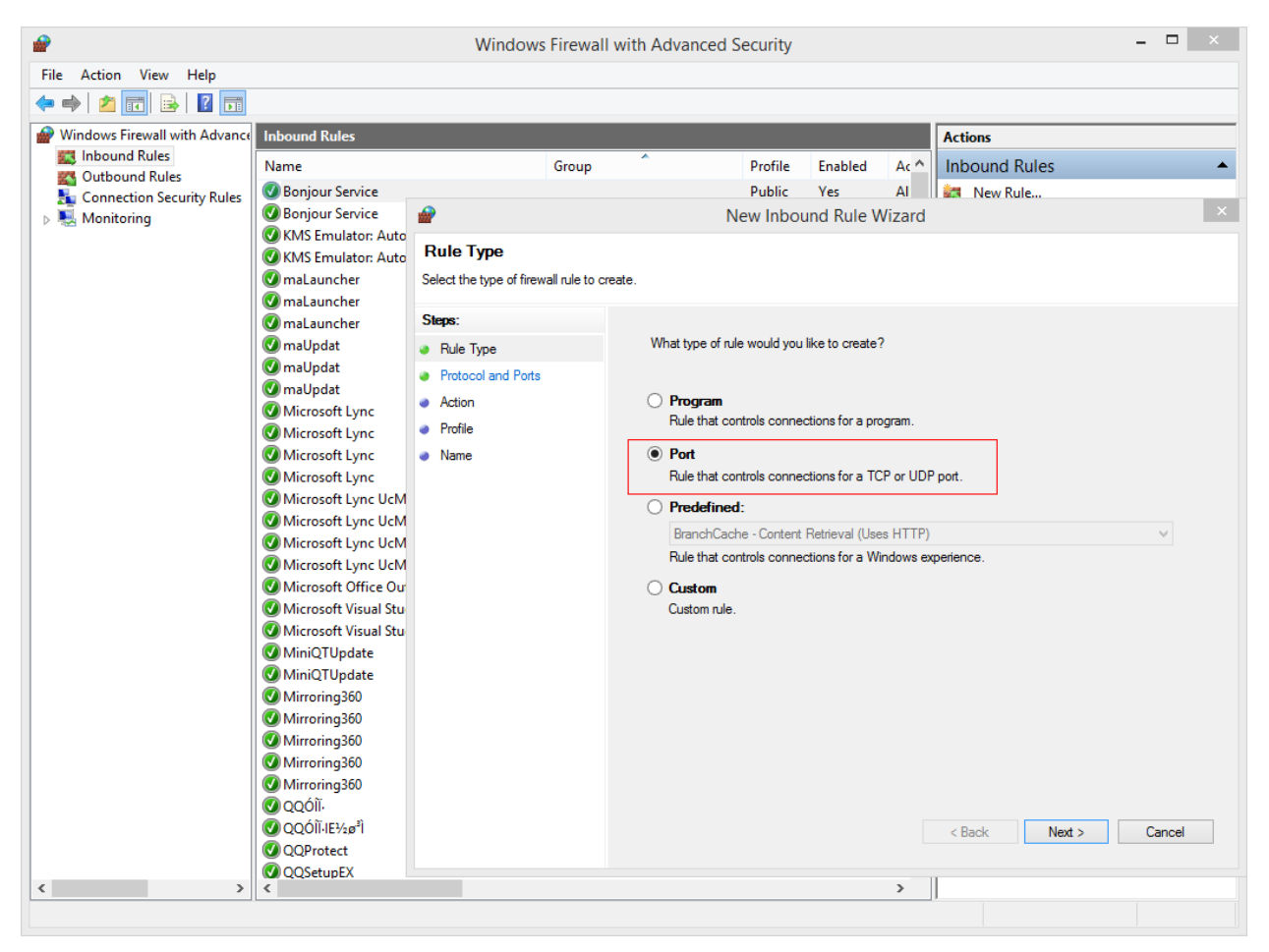

## b) Protocol and Ports

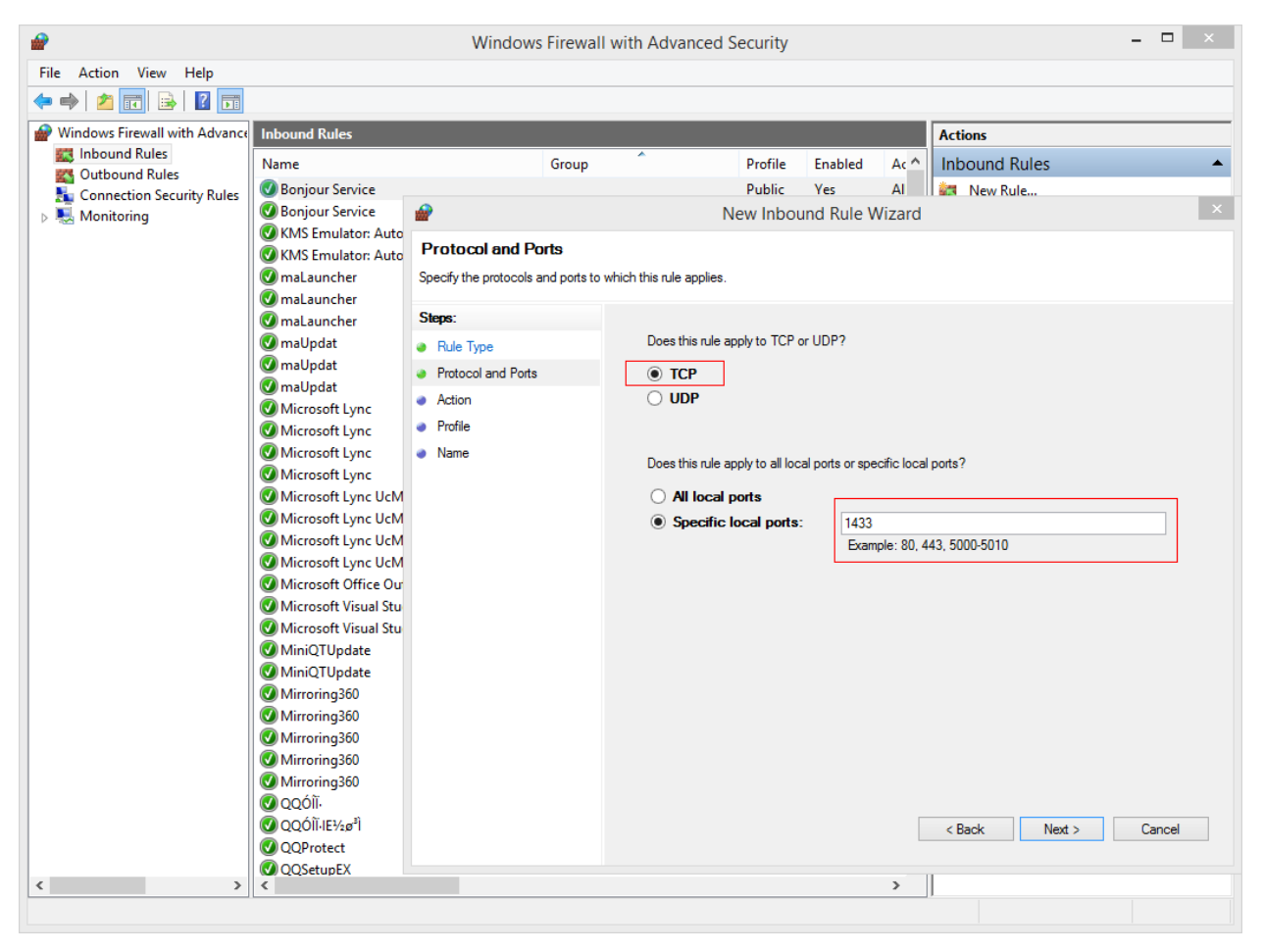